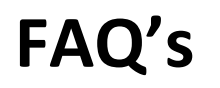

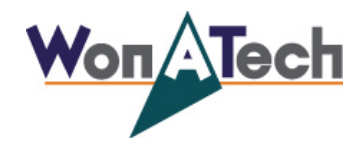

**WBCS, WMPG, WPG series**

## **소프트웨어(Smart Interface) 실행시 서버 연결이 안되는 경우**

 장비에 PC를 연결해서 사용하거나 기존에 사용하던 PC를 교체한 후 소프트웨어 실행 시 아래와 같이 장치 리스트에서 검색이 되지 않거나 서버 연결이 안되는 경우 다음 두가지 경우를 확인해 보십시오.

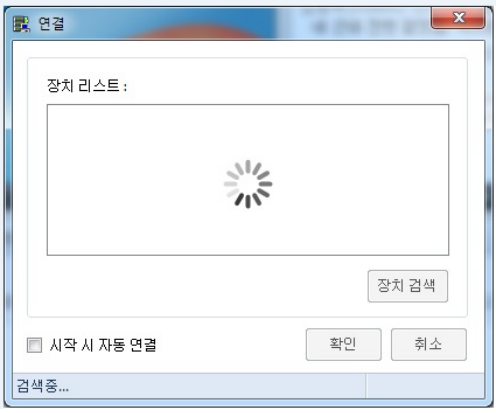

## **1) PC에 IP 설정 상태 확인**

- 단 공유기를 사용하거나 정해진 IP를 사용하는 경우는 설정이 다르므로 폐사로 문의 바랍니다.
- ① 제어판에서 네트워크 및 인터넷 클릭 후 네트워크 및 공유 센터를 클릭합니다.
- ② 네트워크 및 공유 센터에서 어댑터 설정 변경을 클릭합니다.

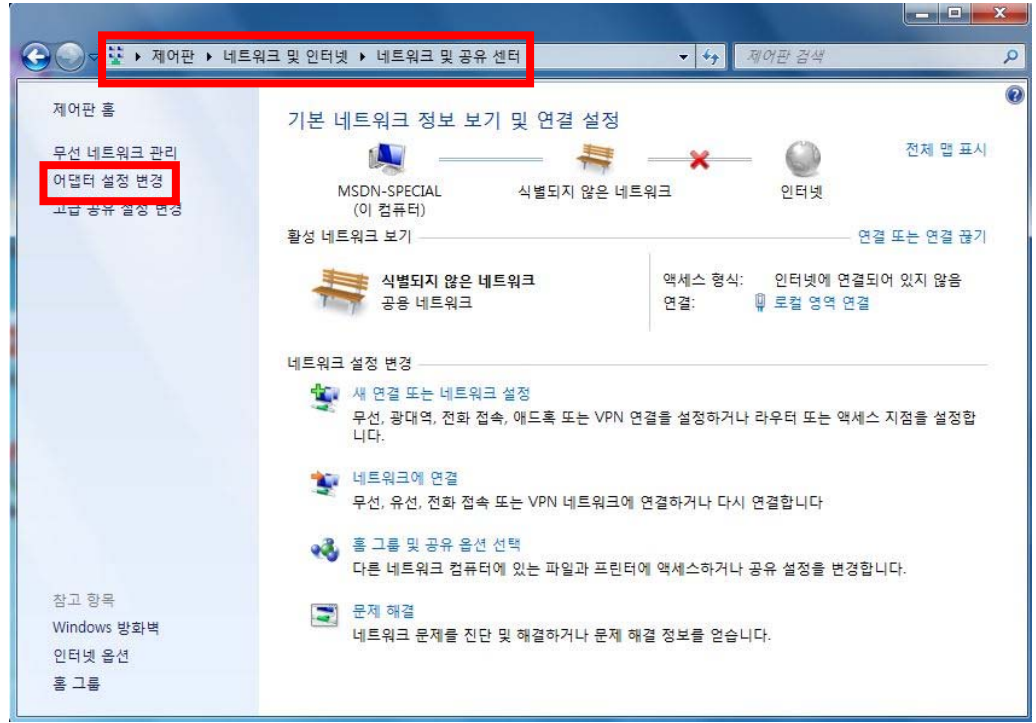

③ 아래와 같이 창이 열리면 로컬 영역 연결을 선택합니다. (PC의 LAN 카드가 1개일 경우 아래와 같이 나타나며 만약 PC의 LAN 카드가 2개일 경우 장비에 사용할 네트워크를 지정해 설정해 주시면 됩니다.)

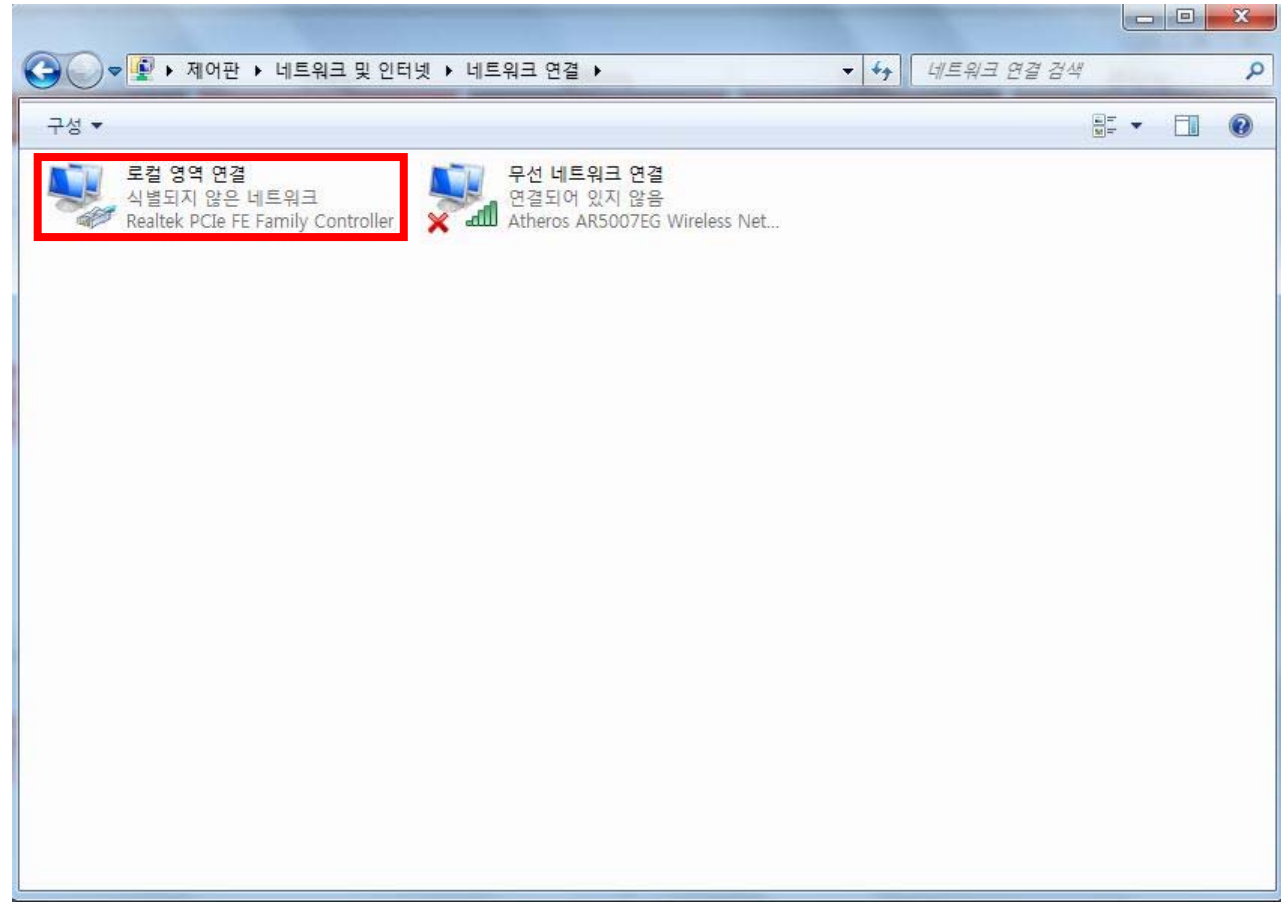

④ 로컬 영역 연결 상태 창이 열리면 속성을 클릭합니다.

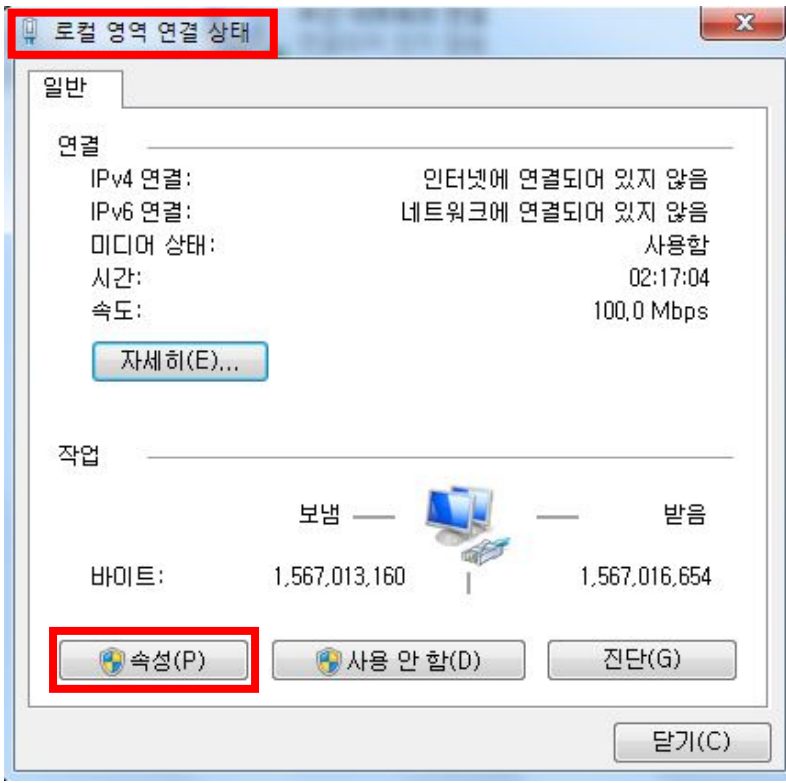

⑤ 로컬 영역 연결 속성 창이 열리면 Internet Protocol Version 4 (TCP/IPv4)를 체크 후 속성을 클릭합니다.

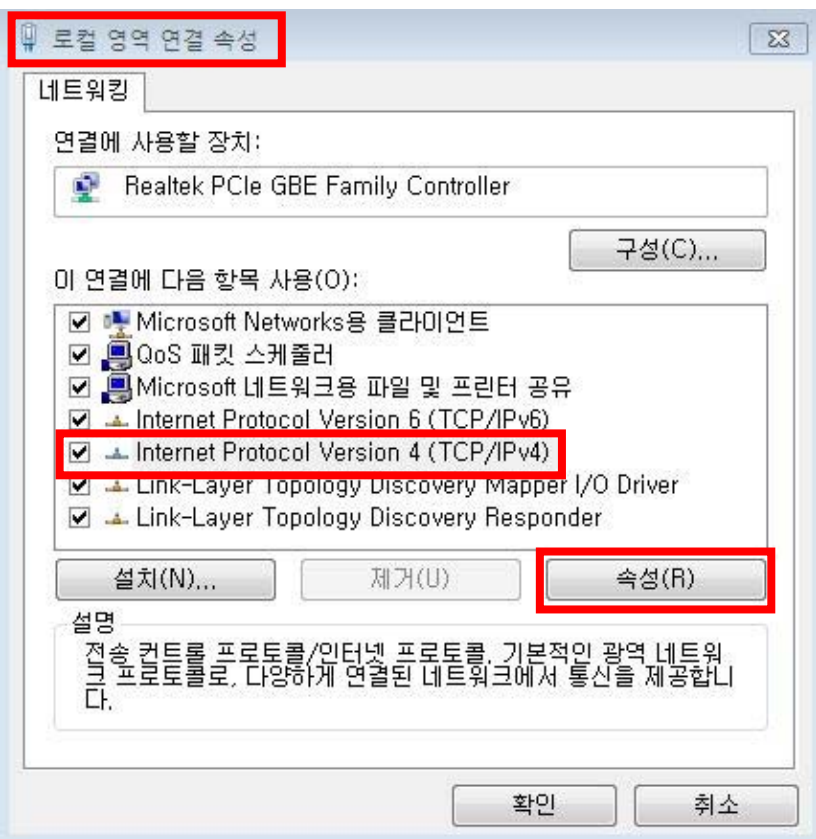

⑥ Internet Protocol Version 4 (TCP/IPv4) 속성창이 열리면 자동으로 IP 주소 받기가 체크되어 있는지 확인 후 체크가 되어 있지 않다면 체크 후 확인을 클릭합니다.

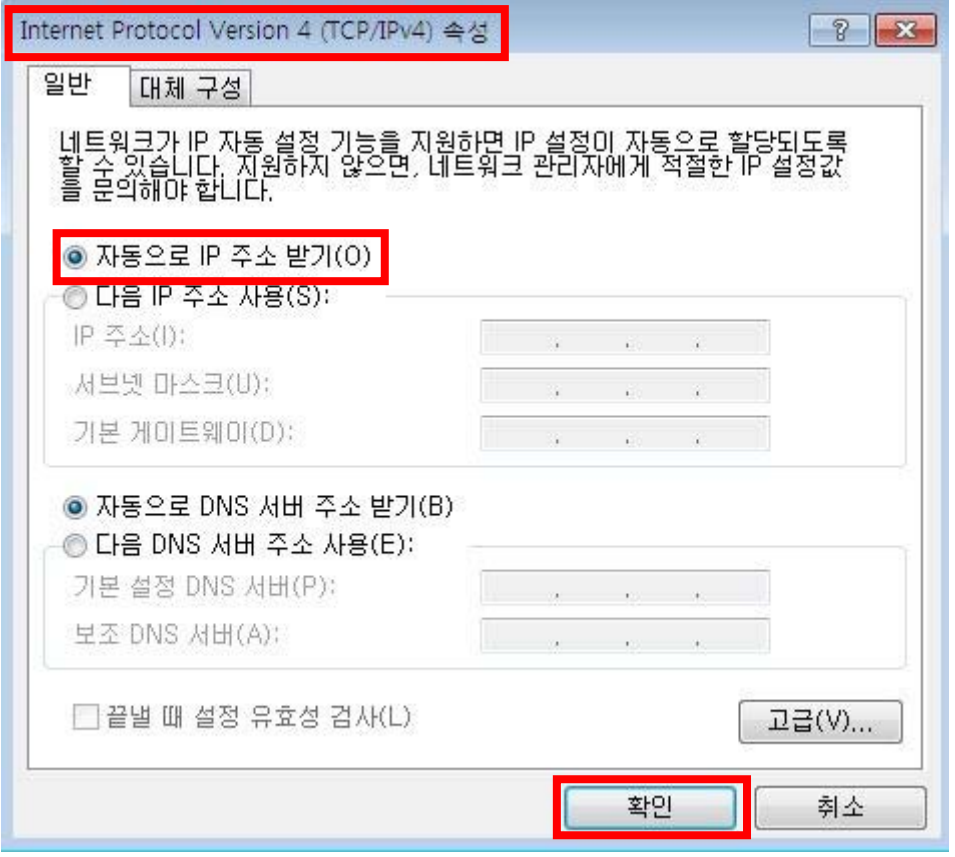

## **2) Windows 방화벽 해제**

- ① 제어판에서 시스템 및 보안 클릭 후 Windows 방화벽에서 Windows 방화벽에서 프로그램 허용을 클릭합니다.
- ② 프로그램이 Windows 방화벽을 통해 통신하도록 허용할 수 있는 창이 뜨면 허용되는 프로그램 및 기능에서 장비 모델(WBCS,WMPG,WPG)명이 있으면 제거를 클릭하여 주십시오.
- ③ 만약 V3 같은 백신 프로그램이 설치되어 있다면 위와 마찬가지로 프로그램 환경설정에서 방화벽을 해제해 주십시오.

만약 위의 두가지 확인에서 문제가 보이지 않는다면 폐사로 연락 주시기 바랍니다.